# Secure Firewall Appliance에서 사용자의 비밀번 호 변경

#### 목차 소개 사전 요구 사항 요구 사항 사용되는 구성 요소 배경 정보 FMC 웹 인터페이스 비밀번호 변경 FMC/FTD CLI 비밀번호 변경 FDM 웹 인터페이스 비밀번호 변경 웹 인터페이스에서 FXOS/FCM 비밀번호 변경 CLI에서 FXOS/FCM 비밀번호 변경 관련 정보

### 소개

이 문서에서는 다양한 Cisco Secure Firewall 플랫폼에서 웹 인터페이스 및 CLI 비밀번호를 변경하 는 단계에 대해 설명합니다.

## 사전 요구 사항

요구 사항

Cisco에서는 다음과 같은 기술에 대한 기본 지식을 갖춘 것을 권장합니다.

- Cisco FMC(Secure Firewall Management Center)
- Cisco FDM(Secure Firewall Device Manager)
- Cisco FXOS(Firepower eXtensible 운영 체제)
- Cisco FCM(Firepower 섀시 관리자)
- Cisco FTD(Secure Firewall Threat Defense)

사용되는 구성 요소

이 문서의 정보는 다음 소프트웨어 및 하드웨어 버전을 기반으로 합니다.

- Cisco Firepower 4110(FXOS v2.12(0.498) 포함)
- Cisco Secure Firewall Management Center 2600 v7.4.
- FDM v7.1에서 관리되는 Cisco Secure Firewall Threat Defense.

이 문서의 정보는 특정 랩 환경의 디바이스를 토대로 작성되었습니다. 이 문서에 사용된 모든 디바 이스는 초기화된(기본) 컨피그레이션으로 시작되었습니다. 현재 네트워크가 작동 중인 경우 모든 명령의 잠재적인 영향을 미리 숙지하시기 바랍니다.

### 배경 정보

이 문서의 구체적인 요구 사항은 다음과 같습니다.

- 관리자 권한이 있는 사용자 계정으로 디바이스에 액세스
- Cisco Secure Firewall Threat Defense 절차의 경우 버전 7.0 이상을 사용해야 합니다
- Cisco Secure Firewall Management Center 절차의 경우 버전 7.0 이상을 사용해야 합니다
- firepower 섀시 관리자 절차의 경우 버전 2.10.1.159 이상을 사용해야 합니다

### FMC 웹 인터페이스 비밀번호 변경

1단계. System(시스템)으로 이동합니다. Users(사용자)를 클릭합니다.

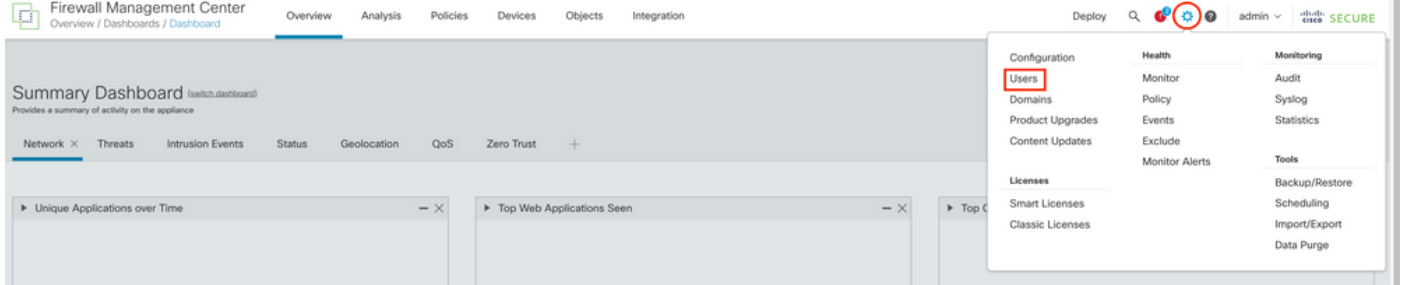

#### 2단계. 비밀번호를 변경할 사용자를 식별하고 연필 아이콘을 클릭합니다.

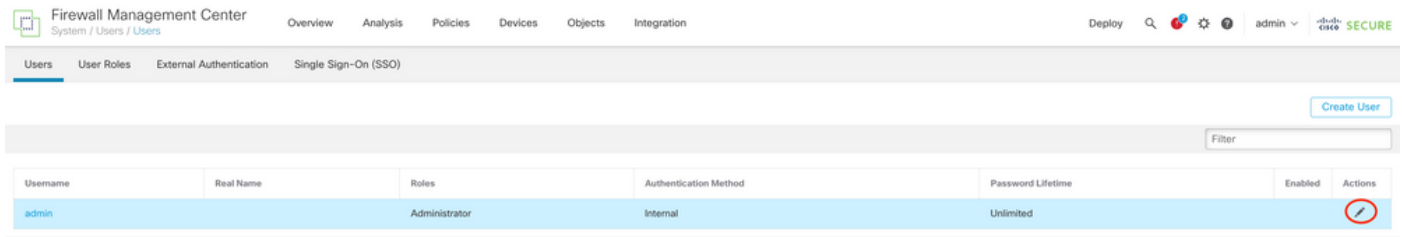

3단계. 새 비밀번호를 구성하고 Save(저장)를 클릭합니다.

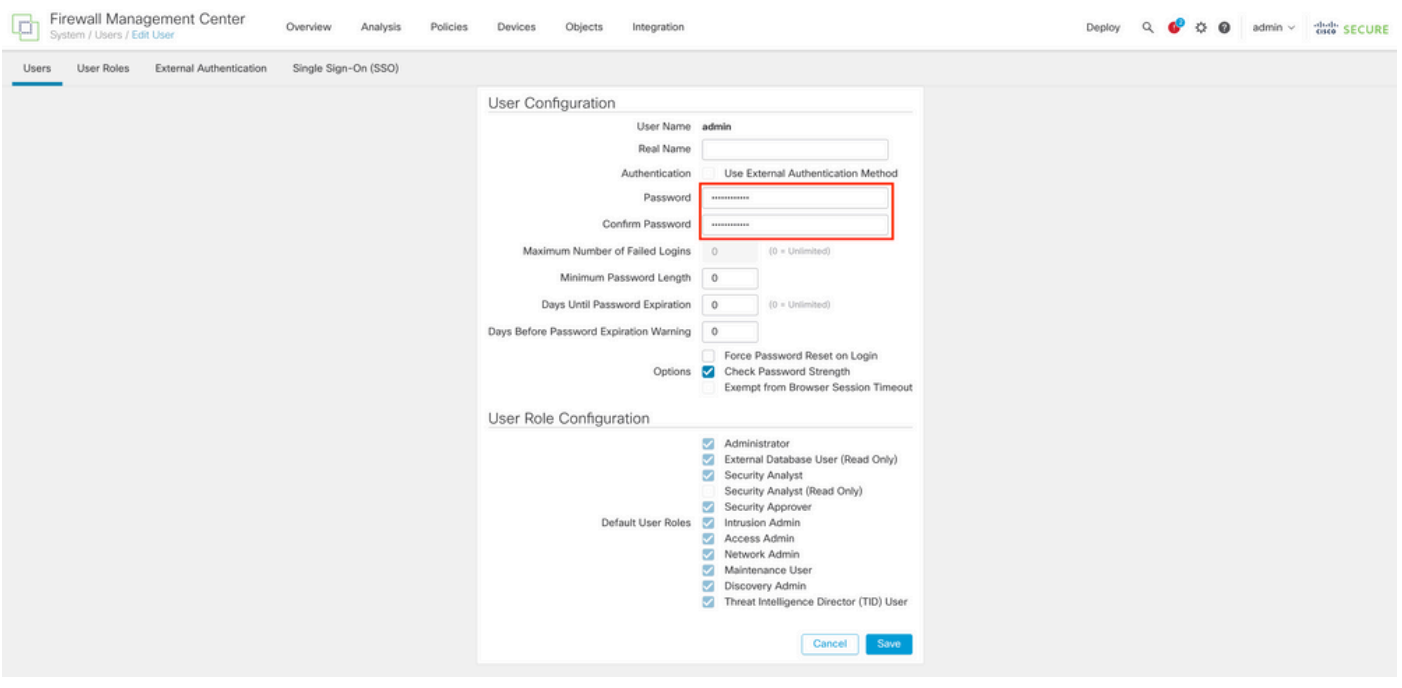

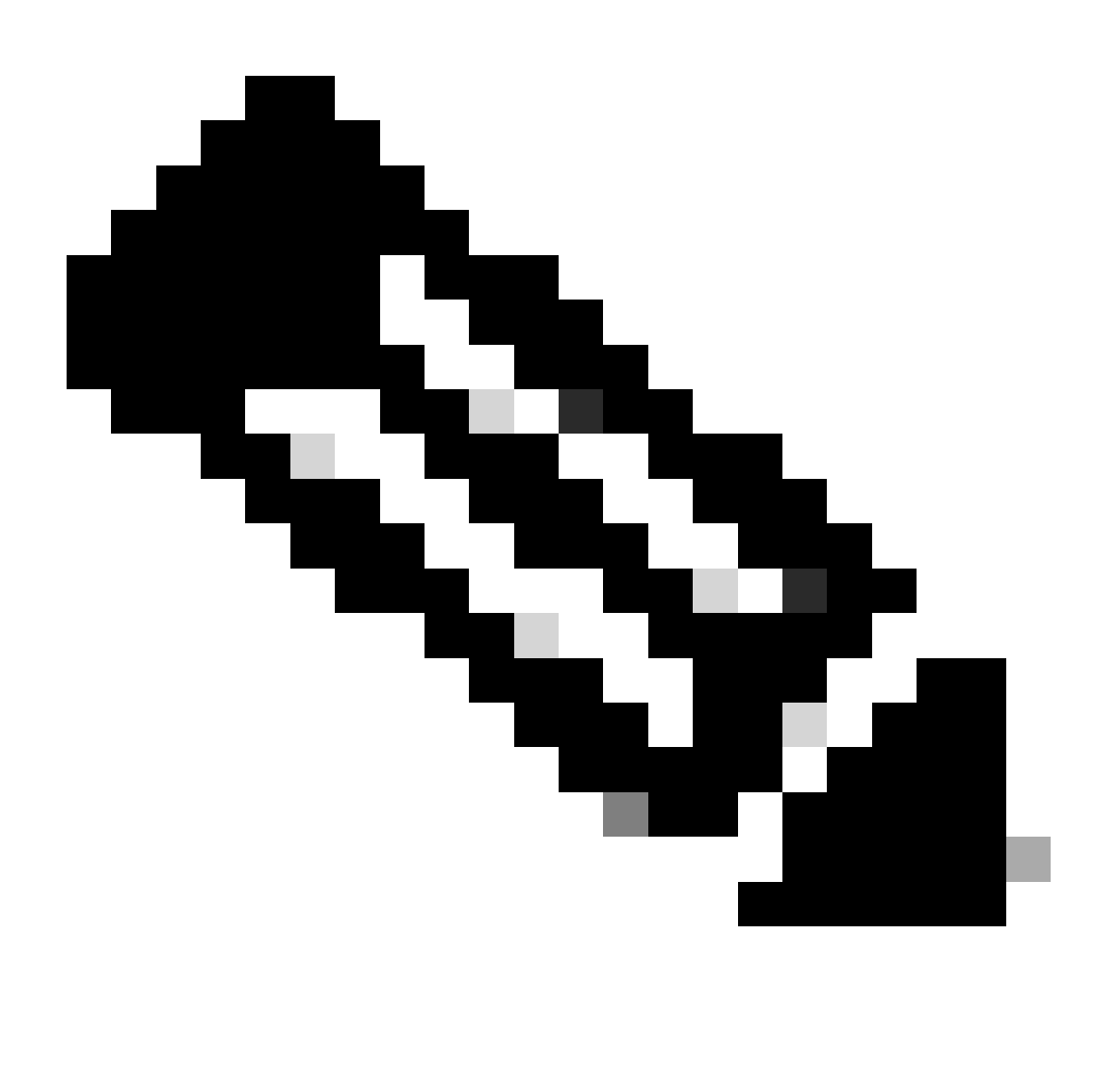

참고: FMC, 웹 인터페이스 및 CLI(Command Line Interface) 사용자/비밀번호만 독립적입

### FMC/FTD CLI 비밀번호 변경

1단계. SSH 또는 콘솔 케이블을 통해 어플라이언스에 로그인하고 다음 명령을 적용합니다.

>configure password

2단계. 현재 암호를 입력한 다음 새 암호를 입력하고, 입력한 암호를 확인한 다음 Enter를 입력합니 다.

> configure password Enter current password: Enter new password: Confirm new password: Password Update successful.

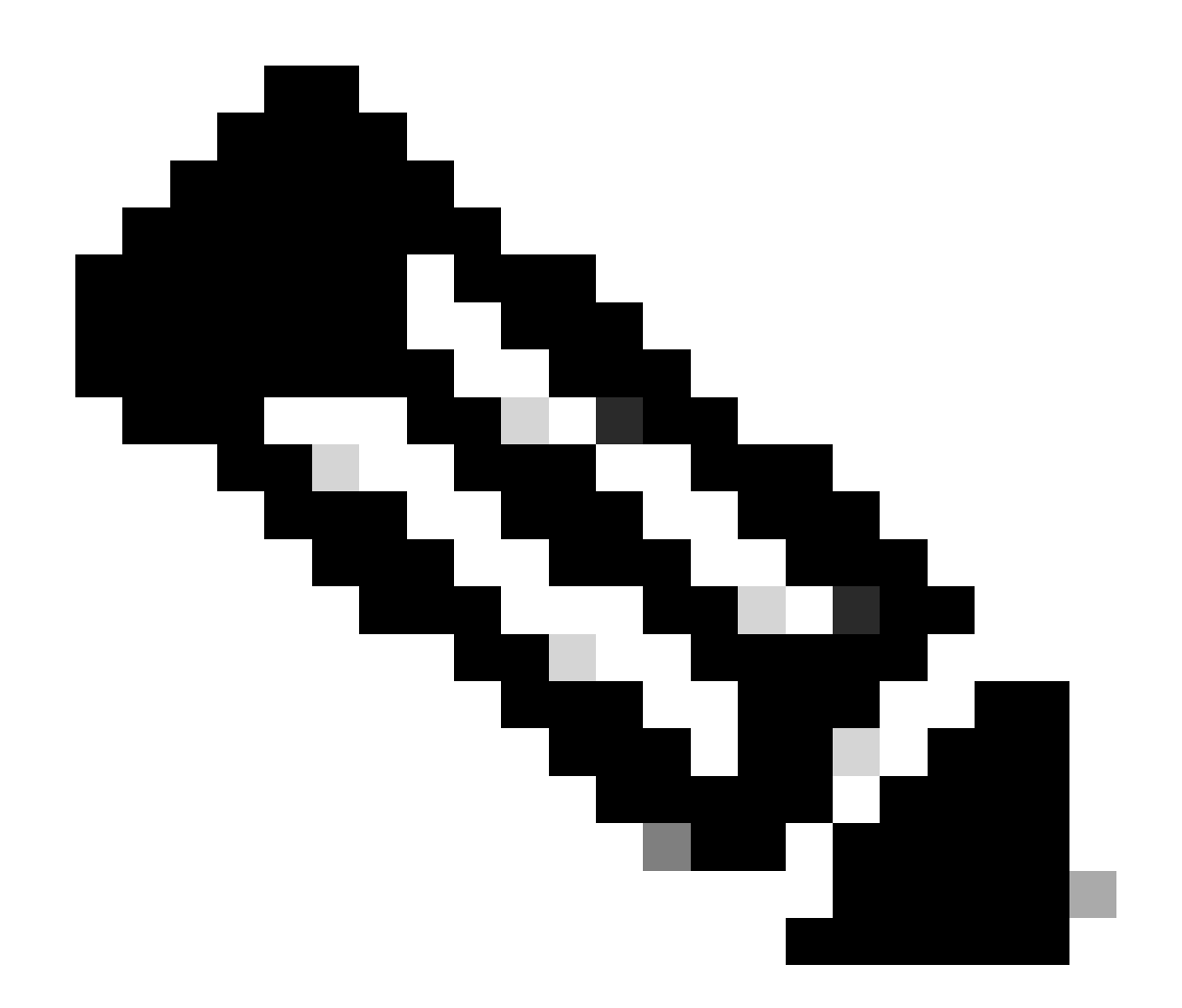

참고: FDM에서 관리하는 FTD의 경우 CLI 비밀번호 변경은 FDM 웹 인터페이스 비밀번호 에 영향을 줍니다.

## FDM 웹 인터페이스 비밀번호 변경

1. admin(관리) > Profile(프로파일)로 이동합니다.

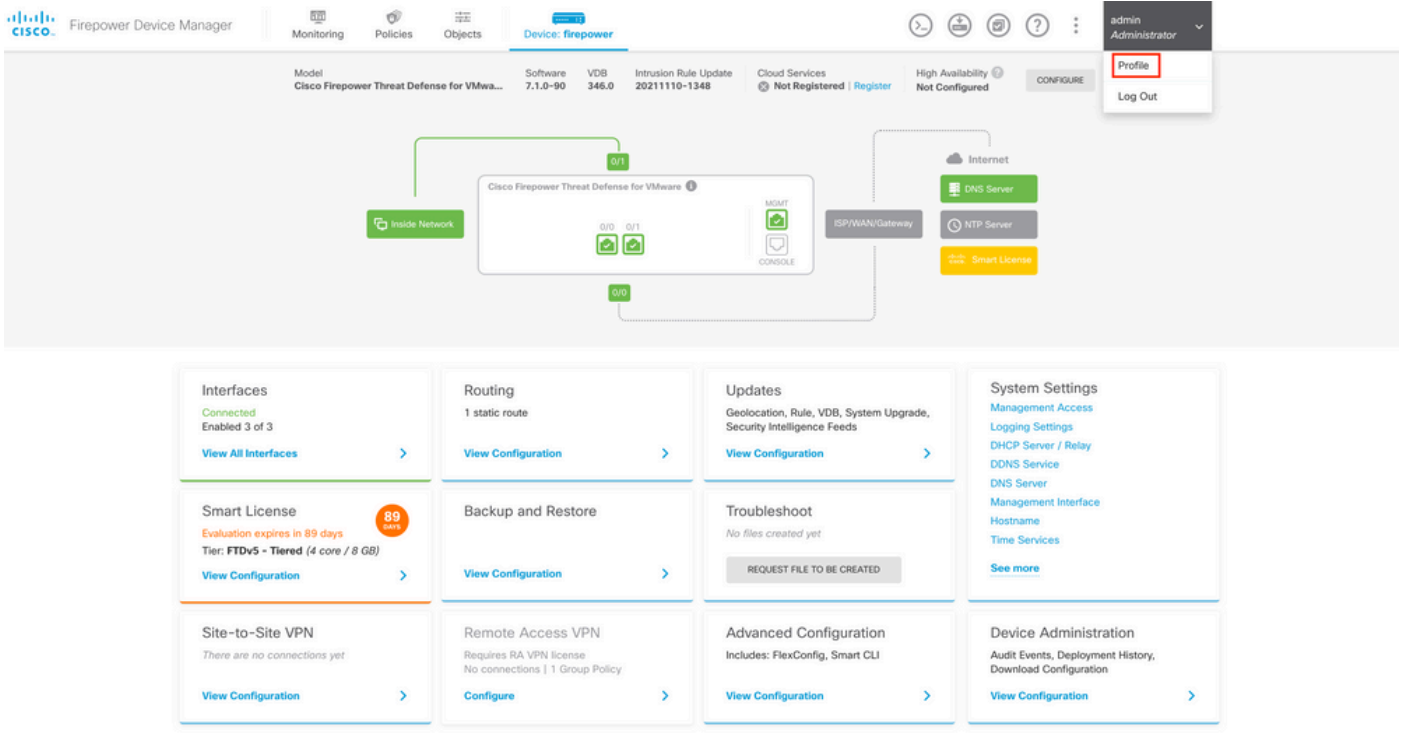

2단계. Password(비밀번호)를 클릭하고 Current Password(현재 비밀번호), New Password(새 비밀 번호) 및 Confirm Password(비밀번호 확인) 필드를 입력한 다음 CHANGE(변경) 버튼을 클릭하여 절차를 확인합니다.

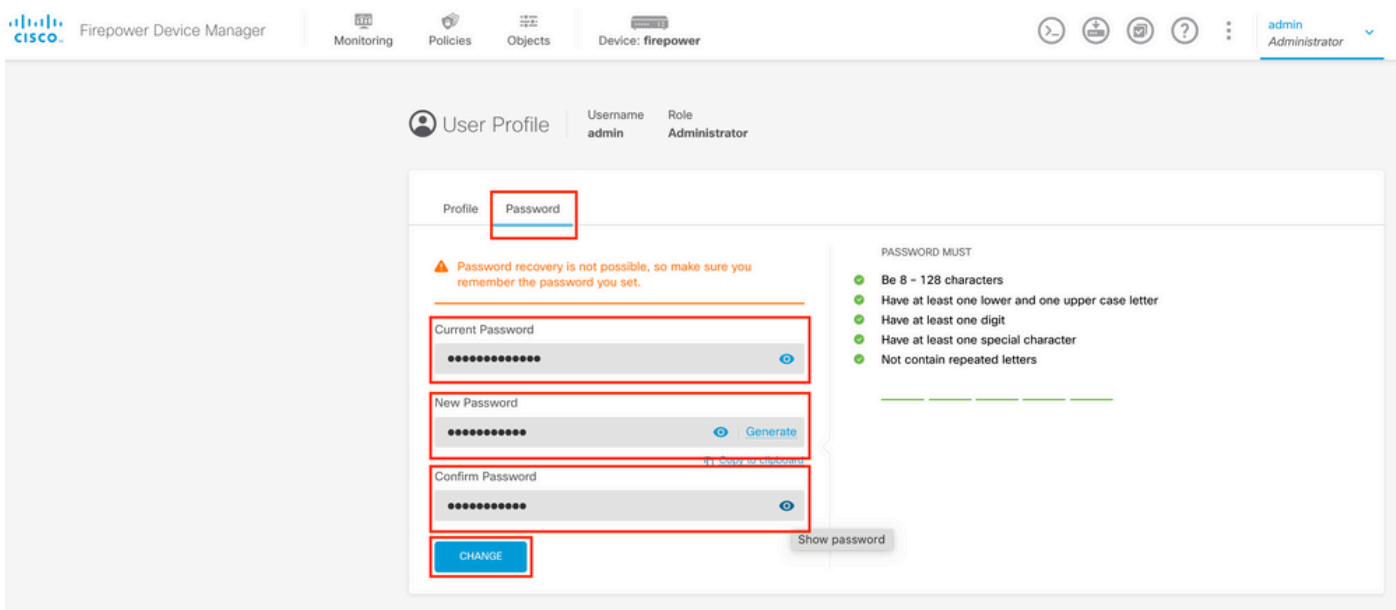

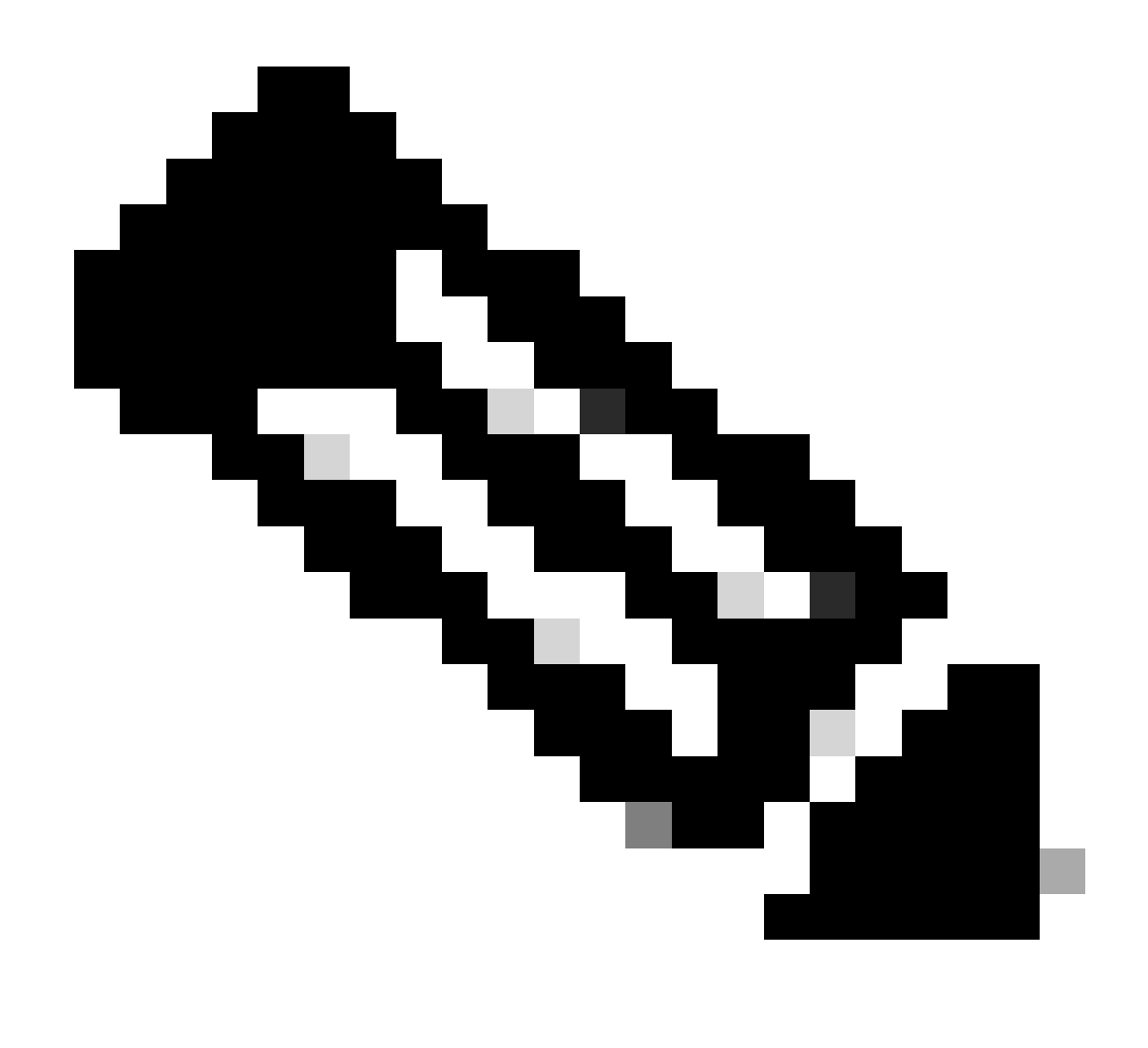

참고: FDM 웹 인터페이스에서 비밀번호를 변경하면 FTD CLI 비밀번호에 영향을 줍니다.

## 웹 인터페이스에서 FXOS/FCM 비밀번호 변경

1단계. System(시스템) > User Management(사용자 관리)로 이동합니다.

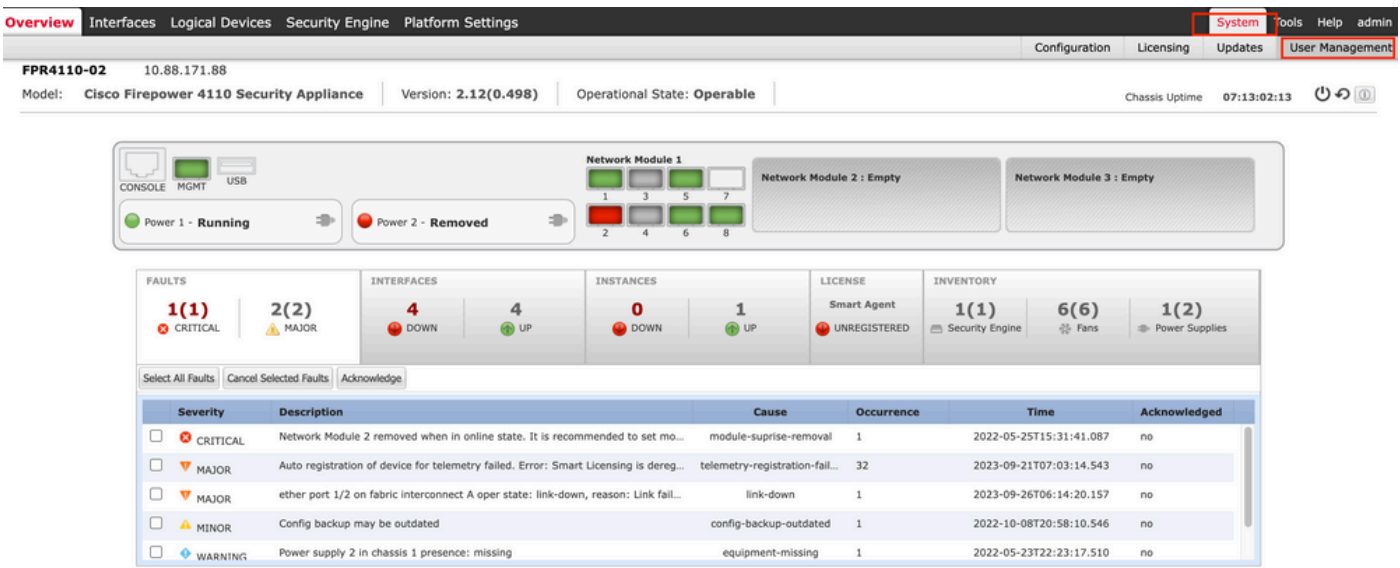

#### 2단계. 비밀번호를 변경할 사용자를 식별하고 연필 아이콘을 클릭합니다.

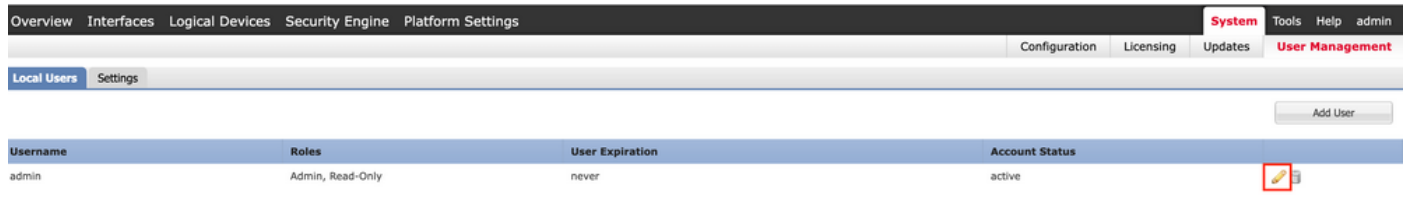

#### 3단계. 새 비밀번호를 구성하고 Save(저장)를 클릭합니다.

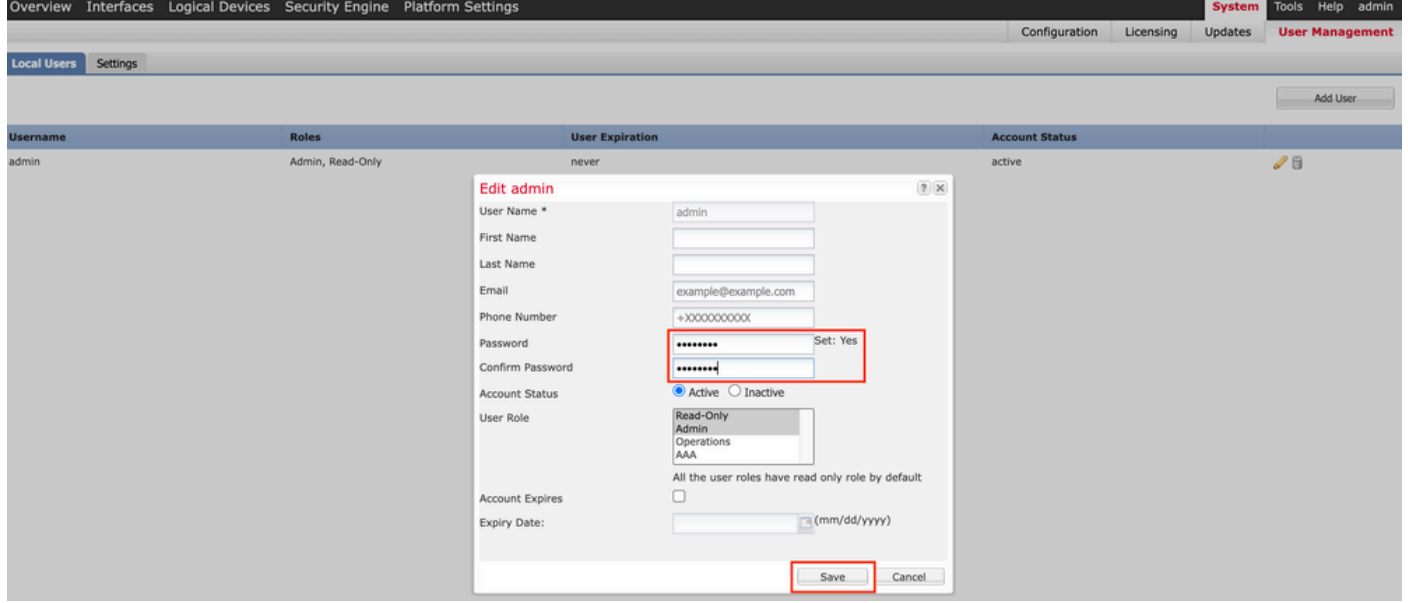

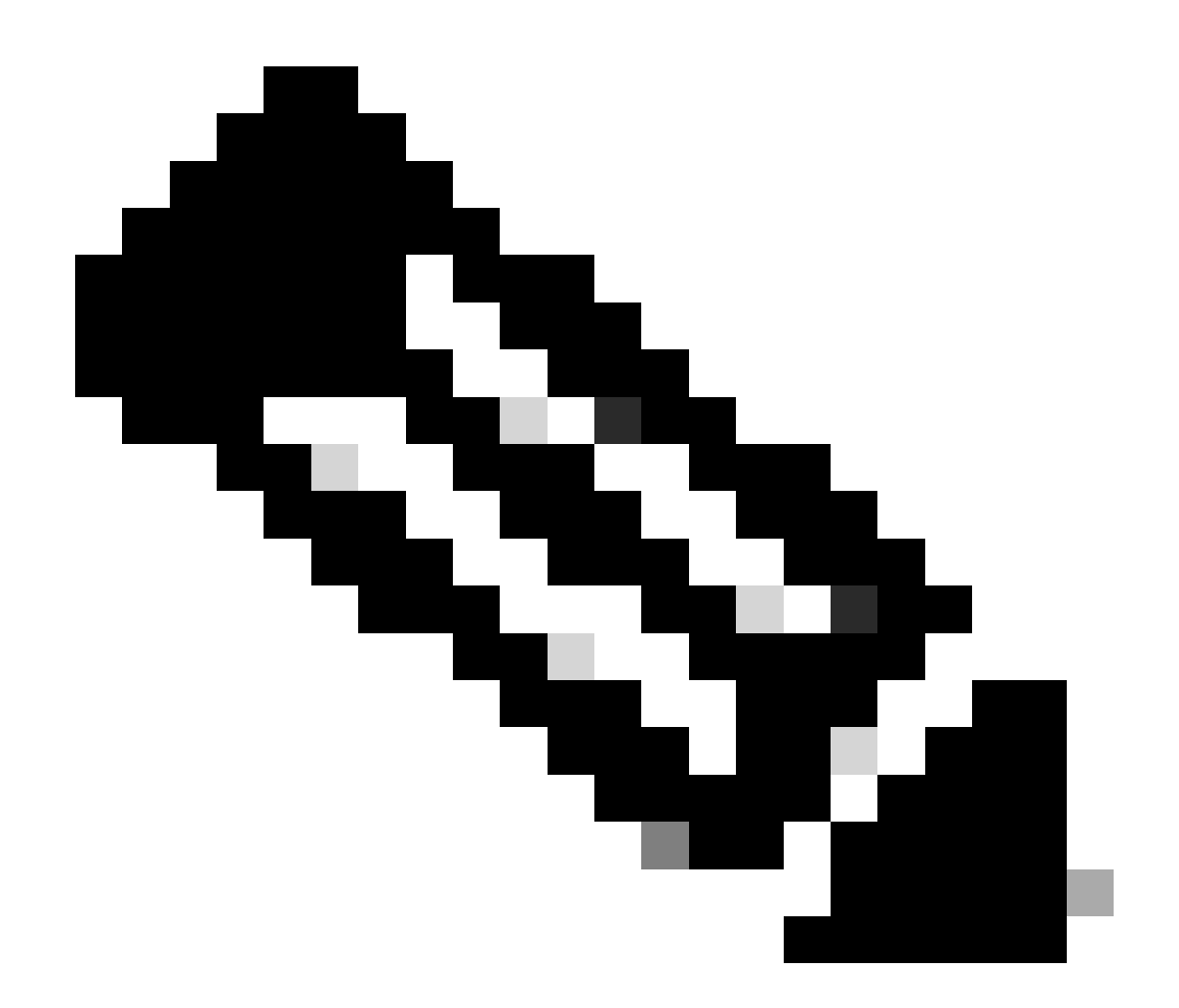

참고: 웹 인터페이스에서 비밀번호를 변경하면 FXOS CLI 비밀번호에 영향을 미치게 됩니 다.

## CLI에서 FXOS/FCM 비밀번호 변경

1단계. FXOS CLI에 로그인하고 다음 명령을 실행하여 확인된 사용자 목록을 확인합니다.

FPR4110# scope security FPR4110 /security # show local-user User Name First Name Last name --------------- --------------- -------- admin

ciscotac

2단계. 비밀번호를 변경할 사용자를 식별하고 다음 명령을 실행합니다.

```
FPR4110 /security # scope local-user ciscotac
FPR4110 /security/local-user # set password
Enter a password:
Confirm the password:
FPR4110 /security* # commit-buffer 
FPR4110 /security #
```
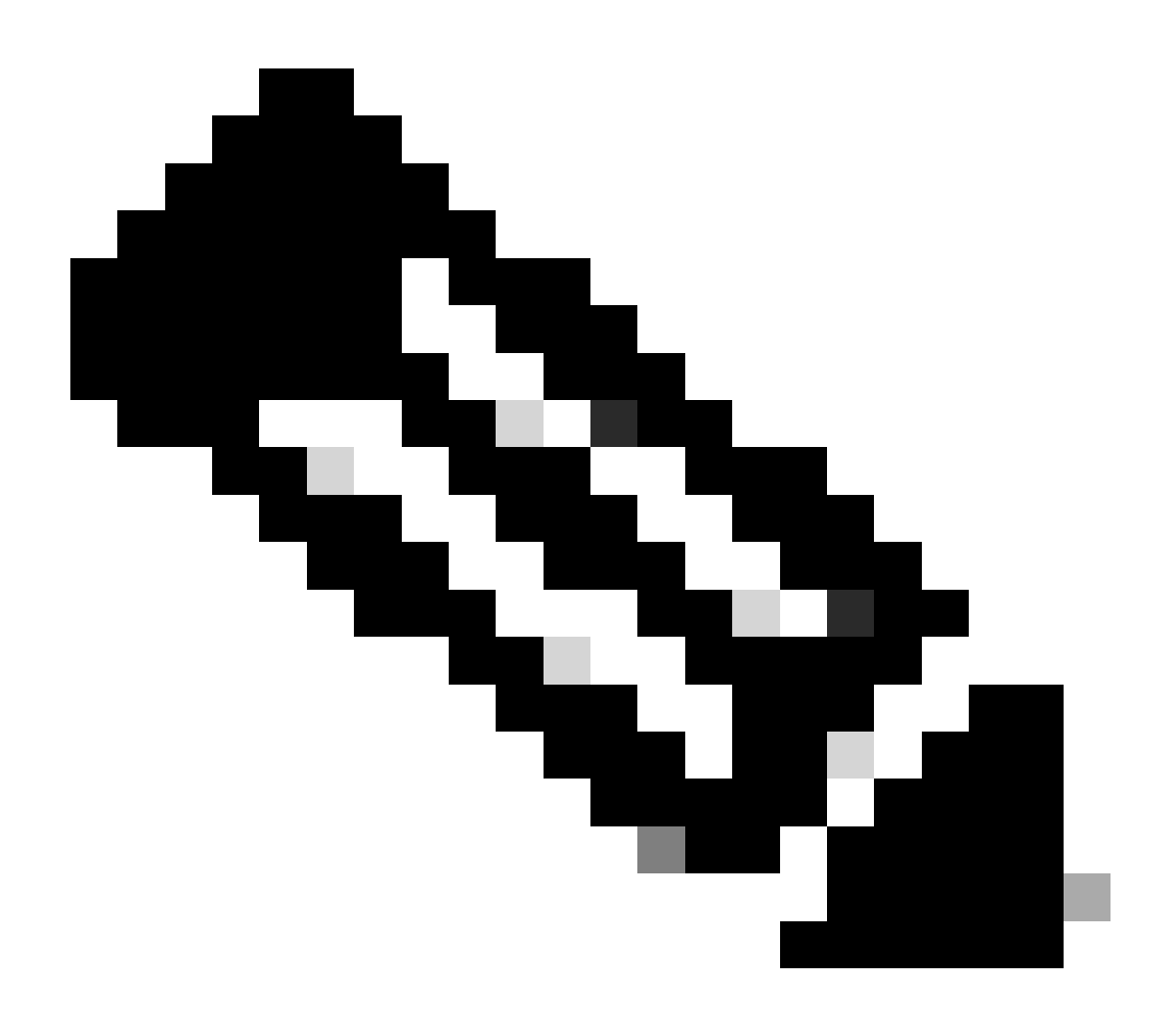

참고: FXOS CLI에서 비밀번호를 변경하면 웹 인터페이스 비밀번호에 영향을 줍니다.

## 관련 정보

• [Cisco 기술 지원 및 다운로드](https://www.cisco.com/c/en/us/support/index.html?referring_site=bodynav)

이 번역에 관하여

Cisco는 전 세계 사용자에게 다양한 언어로 지원 콘텐츠를 제공하기 위해 기계 번역 기술과 수작업 번역을 병행하여 이 문서를 번역했습니다. 아무리 품질이 높은 기계 번역이라도 전문 번역가의 번 역 결과물만큼 정확하지는 않습니다. Cisco Systems, Inc.는 이 같은 번역에 대해 어떠한 책임도 지지 않으며 항상 원본 영문 문서(링크 제공됨)를 참조할 것을 권장합니다.